# PKジュニア クイックガイド

### 1 「PK-ジュニア」のCD-ROMをパソコンの光学ディスクドライブに装着

## 2 | PK-ジュニアの「01マイコン」と「パソコン」をUSBケーブルで接続

## 3 ドライバーのインストール

- ① を左ダブルクリック→[SETUP]を左ダブルクリック
- ② [許可しますか?」の問い合わせに対して、[はい]を左クリック
- ③ インストール画面で[INSTALL]を左クリック→終わったら[OK}を左クリック
- ④ インストール画面を消去

#### 4 | CD-ROMの内容をパソコン画面に表示

[コンピューター]→[DVDドライブ]

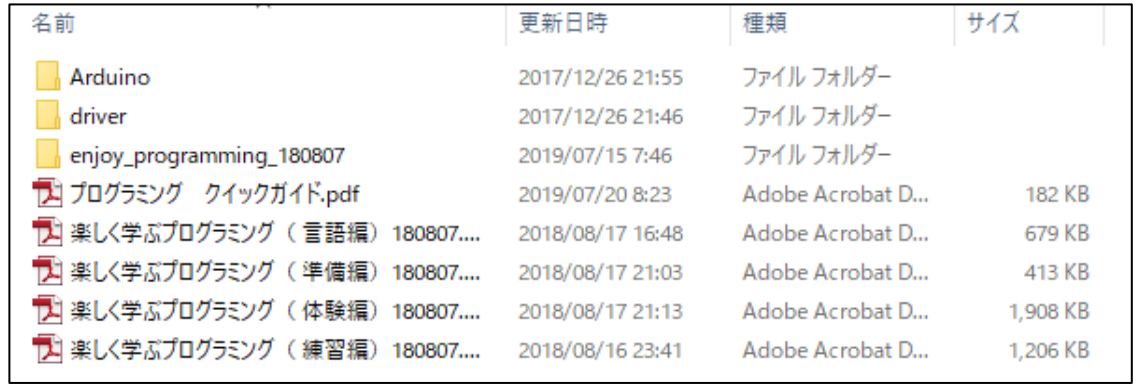

#### 5 | Arduino (アルドゥイーノ) 総合開発環境の起動

- ① を左ダブルクリック
- 2 eo arduino.exe

2017/10/02 22:37 アプリケーション

を左ダブルクリックすると、下記の進行状態が表示されて起動(所要時間約1~2分)

#### パッケージを初期化中・・・ → ボードを準備中・・・ → 起動中・・・

## 6 体験プログラムの読み出し oy\_programming\_180807 | Arduino 1.8.8  $\Box$ ファイル 編集 スケッチ ツール ヘルプ **ごう BI ± E** enjoy programming 180807 2 evioy\_programming 3 楽しく学ぶプログラミング (C)y.okubo 2018/08/07 ① 画面を最大化 ② [ファイル]→[開く]→DVDドライブの[enjoy\_programming\_180807]を選択

## 7 | マイコンの接続確認

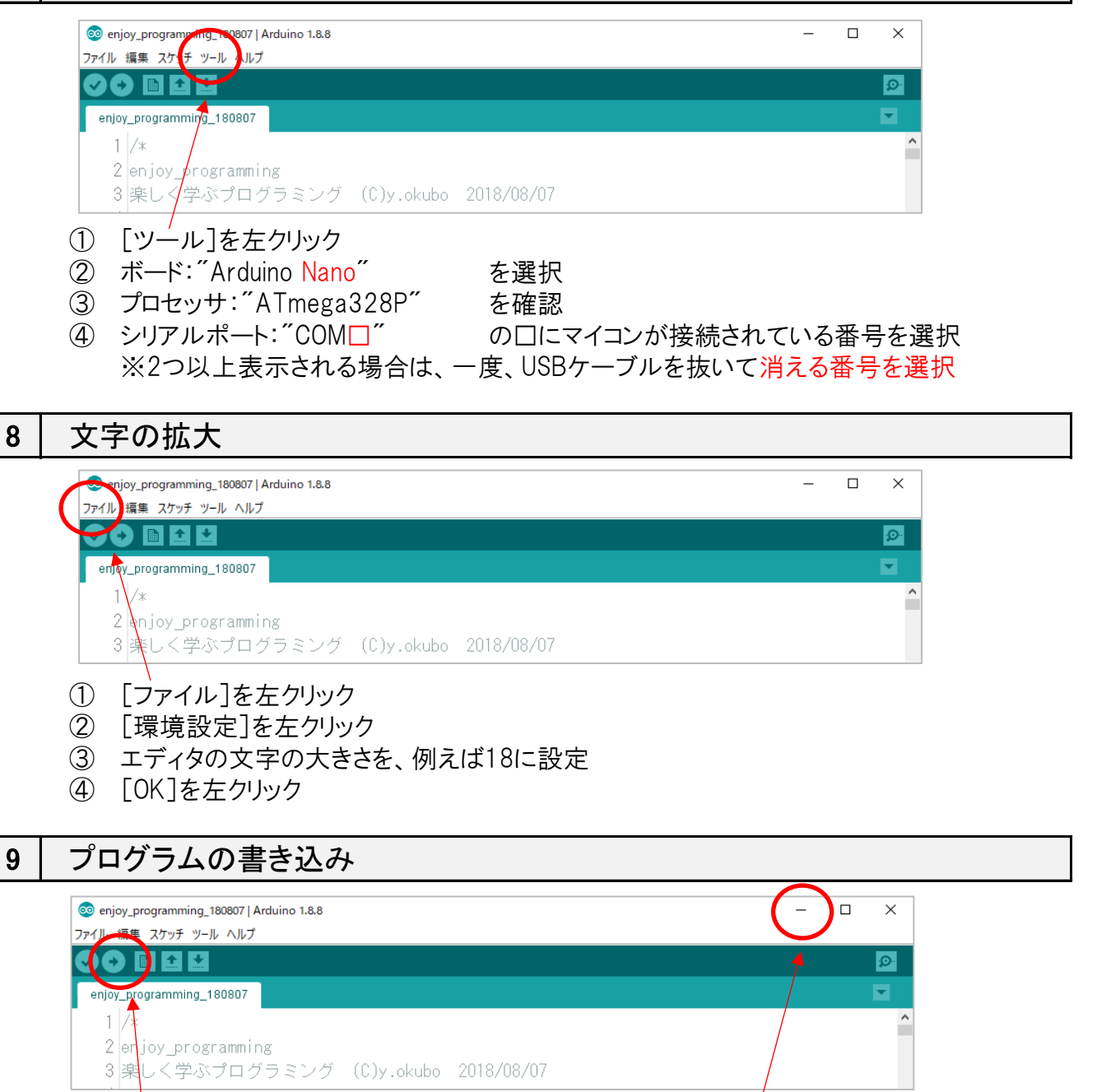

● を左クリック(1~2分でコンパイル→書き込み→書き込み完了) ※書き込みが終わったら、「Arduinoの開発環境」は、最小化

### 10 | 体験編の実習

 DVDドライブの「楽しく学ぶプログラミング(体験編)」を左ダブルクリック 画面のテキストに従い、スイッチ3と2で事例番号を選び、スイッチ0で実行

## 体験編のプログラムの変更~書き込み

- 最小化した「Arduinoの開発環境」を元に戻す
- プログラムを変更
- 前記の「プログラムの書き込み」の手順で書き込む